$\alpha$ .s.r.  $\frac{1}{2}$ de nederlandse verzekerings maatschappij voor alle verzekeringen

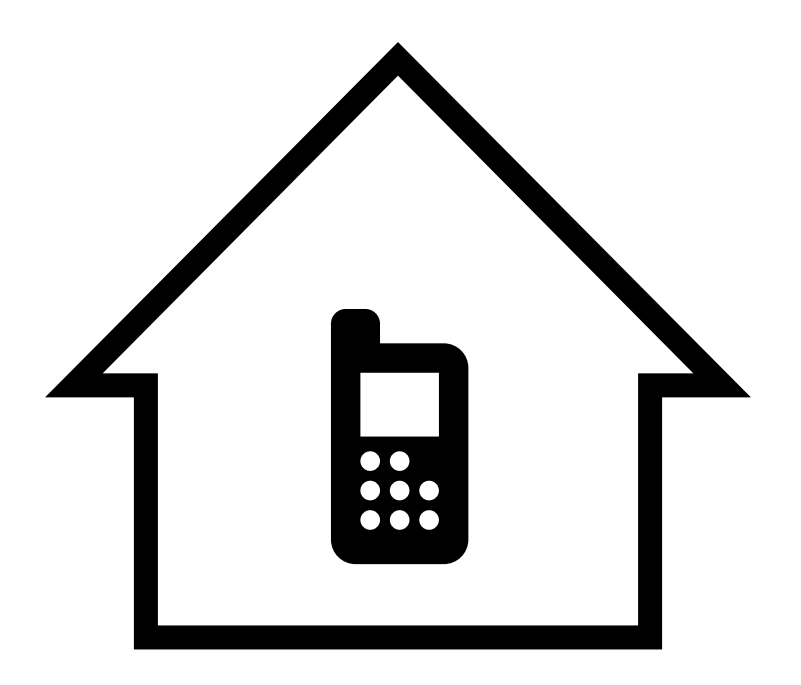

# Uitleg a.s.r. aanvraag versneller

Deel veilig en makkelijk uw persoonlijke en financiële gegevens met a.s.r. voor de aanvraag van uw DigiThuis hypotheek

# De DigiThuis hypotheek van a.s.r. aanvragen

Uw adviseur heeft voor u een renteaanbod opgevraagd voor de DigiThuis hypotheek. Kiest u na het lezen van dit renteaanbod voor de DigiThuis hypotheek van a.s.r.? Dan hebben wij een aantal gegevens van u nodig. Bij de DigiThuis hypotheek gaat het delen van gegevens makkelijk, veilig en digitaal. In deze handleiding leggen we het u stap voor stap uit.

#### Digitale gegevens ophalen

Om uw aanvraag te kunnen beoordelen hebben wij persoonlijke en financiële gegevens van u nodig. Bij de DigiThuis hoeft u die niet zelf op te vragen en in te scannen. De gegevens die wij nodig hebben, halen we op uit de systemen van bijvoorbeeld de overheid, UWV en de Belastingdienst. Het voordeel daarvan is dat wij uw aanvraag sneller kunnen beoordelen. Ook kunnen we de lening daardoor aanbieden tegen een scherpe rente.

#### a.s.r. aanvraag versneller

Voor het ophalen van uw gegevens hebben wij uw toestemming nodig. Deze toestemming geeft u aan ons via een speciale app: de a.s.r. aanvraag versneller.

De a.s.r. aanvraag versneller werkt alleen, als u vooraf een aantal zaken hebt geactiveerd. Deze zaken kunt u nu al regelen of controleren. Als u straks het renteaanbod hebt gekregen, kunt u de aanvraag direct afmaken.

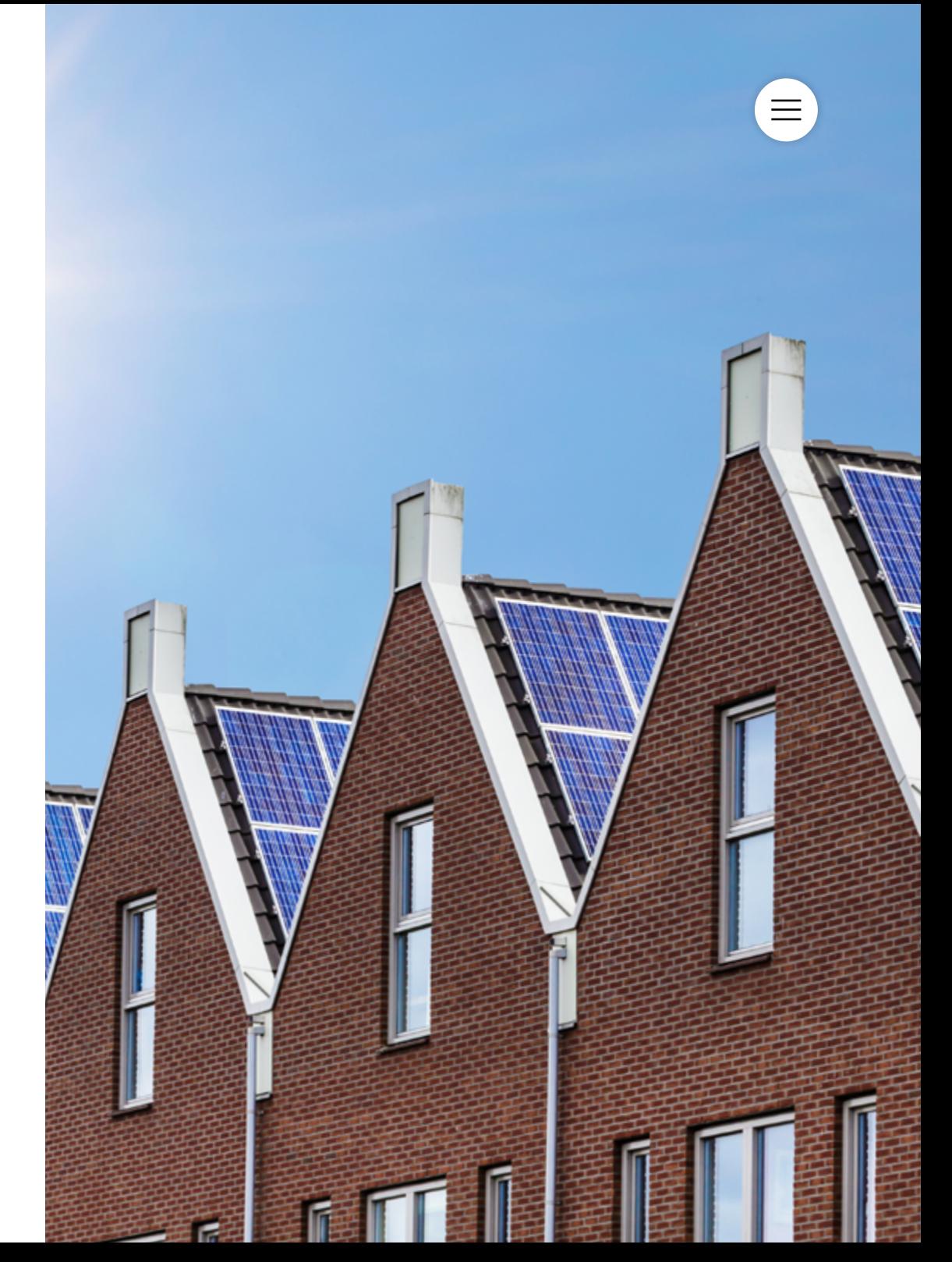

### Deel uw gegevens digitaal met ons in 7 stappen

### Regel direct ter voorbereiding

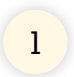

Stap 1: and the Control of the Control of the Control of the Control of the Control of the Control of the Control of the Control of the Control of the Control of the Control of the Control of the Control of the Control of the Cont

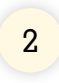

Stap 2: [2](#page-4-0) A Log in op MijnOverheid<br>A Log in op MijnOverheid

#### Let op:

Voordat u verder gaat met stap 3 moet u stap 1 tot en met 2 helemaal doorlopen.

Vraagt u de hypotheek samen met uw partner aan? Herhaal dan stap 1 en 2 met de DigiD van uw partner.

### Regel na ontvangst renteaanbod

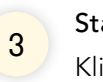

Stap 3: Klik op de link in het renteaanbod

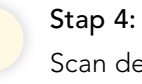

Scan de QR-code

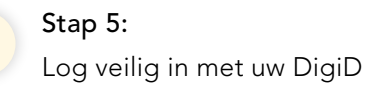

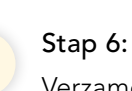

Verzamel uw gegevens

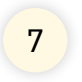

[6](#page-8-0)

[5](#page-7-0)

Stap 7:

Geef toestemming om uw gegevens te delen

 $\equiv$ 

# 圓

### <span id="page-3-0"></span>Stap 1: Activeer DigiD en SMS-controle

- Ga naar<https://digid.nl/inloggen> en log in met uw DigiD.
- Als u bent ingelogd, komt u op een pagina met inlogmethodes.
- Ga naar het onderdeel 'Met gebruikersnaam en wachtwoord'.
- Controleer of er 'Sms-controle is actief' staat. Als hier 'Sms-controle is actief' staat, dan hoeft u niets te doen.

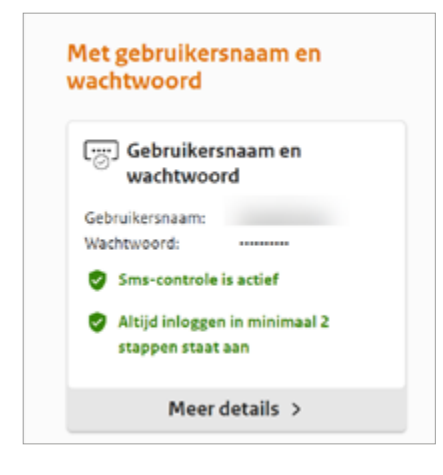

<sup>+</sup> [1](#page-3-0) [2](#page-4-0) [3](#page-5-0) [4](#page-6-0) [5](#page-7-0) [6](#page-8-0) [7](#page-9-0)

- Staat hier Niet actief? Klik onderaan bij 'Met gebruikersnaam en wachtwoord' op 'Meer details' en daarna op 'Sms-controle aanzetten'. U krijgt dan een melding dat u binnen ongeveer 3 werkdagen met de post een activeringscode voor uw DigiD krijgt. Zet de 'Controle via SMS' aan, als u hiervoor de activeringscode hebt gekregen.

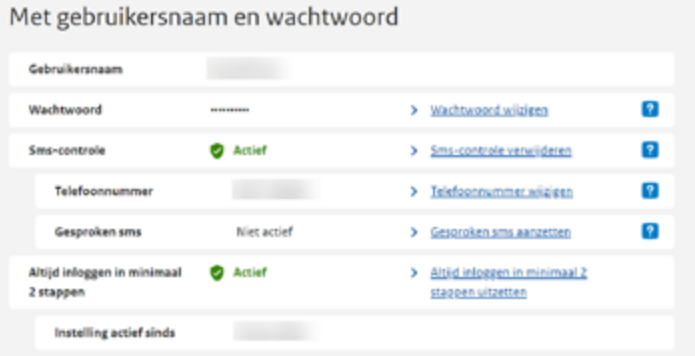

- Log nu uit en sluit het scherm.

#### Hebt u nog geen DigiD?

Vraag dan hier uw DigiD aan en kies ook voor 'Sms-controle'.

Met de post krijgt u binnen ongeveer 3 werkdagen een activeringscode voor uw DigiD. Doe dit ook voor uw partner als u samen de hypotheek aanvraagt. Hebt u de activeringscode gekregen? Activeer dan uw DigiD zoals hier aan de linkerkant beschreven staat.

圓

# <span id="page-4-0"></span>Stap 2: Log in op MijnOverheid

- Ga naar<https://mijn.overheid.nl> en log in met uw DigiD.

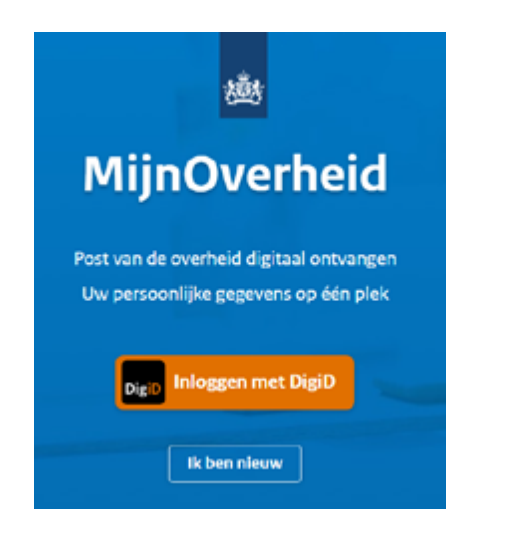

- Is dit de eerste keer dat u inlogt op MijnOverheid? Klik dan op 'Ik ben nieuw' en log in met uw DigiD.
- Vul uw e-mailadres en persoonlijke voorkeuren in en activeer uw account bij MijnOverheid.

$$
\begin{array}{c}\n \text{I} \\
\hline\n 2 \\
\end{array}\n \rightarrow \begin{array}{c}\n \text{I} \\
\end{array}\n \rightarrow \begin{array}{c}\n \text{I} \\
\end{array}\n \rightarrow \begin{array}{c}\n \text{I} \\
\end{array}\n \rightarrow \begin{array}{c}\n \text{I} \\
\end{array}\n \rightarrow \begin{array}{c}\n \text{I} \\
\end{array}\n \rightarrow \begin{array}{c}\n \text{I} \\
\end{array}\n \rightarrow \begin{array}{c}\n \text{I} \\
\end{array}\n \rightarrow \begin{array}{c}\n \text{I} \\
\end{array}\n \rightarrow \begin{array}{c}\n \text{I} \\
\end{array}\n \rightarrow \begin{array}{c}\n \text{I} \\
\end{array}\n \rightarrow \begin{array}{c}\n \text{I} \\
\end{array}\n \rightarrow \begin{array}{c}\n \text{I} \\
\end{array}\n \rightarrow \begin{array}{c}\n \text{I} \\
\end{array}\n \rightarrow \begin{array}{c}\n \text{I} \\
\end{array}\n \rightarrow \begin{array}{c}\n \text{I} \\
\end{array}\n \rightarrow \begin{array}{c}\n \text{I} \\
\end{array}\n \rightarrow \begin{array}{c}\n \text{I} \\
\end{array}\n \rightarrow \begin{array}{c}\n \text{I} \\
\end{array}\n \rightarrow \begin{array}{c}\n \text{I} \\
\end{array}\n \rightarrow \begin{array}{c}\n \text{I} \\
\end{array}\n \rightarrow \begin{array}{c}\n \text{I} \\
\end{array}\n \rightarrow \begin{array}{c}\n \text{I} \\
\end{array}\n \rightarrow \begin{array}{c}\n \text{I} \\
\end{array}\n \rightarrow \begin{array}{c}\n \text{I} \\
\end{array}\n \rightarrow \begin{array}{c}\n \text{I} \\
\end{array}\n \rightarrow \begin{array}{c}\n \text{I} \\
\end{array}\n \rightarrow \begin{array}{c}\n \text{I} \\
\end{array}\n \rightarrow \begin{array}{c}\n \text{I} \\
\end{array}\n \rightarrow \begin{array}{c}\n \text{I} \\
\end{array}\n \rightarrow \begin{array}{c}\n \text{I} \\
\end{array}\n \rightarrow \begin{array}{c}\n \text{I} \\
\end{array}\n \rightarrow \begin{array}{c}\n \text{I} \\
\end{array}\n \rightarrow \begin{array}{c}\n \text{I} \\
\end{array}\n \rightarrow \begin{array}{
$$

- Weet u niet zeker of u al eens ingelogd hebt op MijnOverheid? Log dan in met uw DigiD. Als u uw account al geactiveerd hebt, komt u meteen in uw persoonlijke omgeving. U hoeft dan niets te doen.
- Log uit en sluit het scherm.

Vraagt u de hypotheek samen met uw partner aan? Herhaal dan stap 1 en 2 met de DigiD van uw partner.  $\blacktriangleright$ 

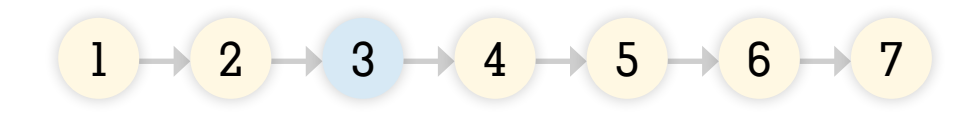

## <span id="page-5-0"></span>Stap 3: Klik op de link in het renteaanbod

#### Let op:

Voordat u verder gaat met stap 3: hebt u stap 1 en 2 helemaal doorlopen?

Vraagt u de hypotheek samen met uw partner aan? Herhaal dan stap 1 en 2 met de DigiD van uw partner.

- Open het renteaanbod dat u per mail hebt gekregen. Dat kan op een laptop, pc, tablet of op uw mobiele telefoon.

Opent u het renteaanbod op uw laptop of pc? Dan hebt u straks ook uw mobiele telefoon of een tablet nodig om een QR-code op het scherm te scannen.

- Klik op de link in het renteaanbod onder 'Uw akkoord voor dit renteaanbod'

#### Uw akkoord voor dit renteaanbod

Hebt alhet renteaanbod gelezen, gaat u ermee akkoord en wilt u een hypotheekofferte voor de ASR DigiThuis Hypotheek? Doe dan het volgende:

- Deel yoor de ASR DigiThuis Hypotheek met onze app, de a.s.r. aanvraag versneller, uw gegevens met ons. Met deze app deelt u op een veilige en snelle manier uw persoonlijke en financiële decevens
- Download de uitleg a.s.r. aanvraag versneller en controleer wat u direct kunt regelen
- Kilk op deze link: asr.mijnhypotheek.nl en doorloop de stappen die op de nieuwe pagina beschreven staan. Geef in de app toestemming om uw gegevens met ons te delen, zodat wij uw hypotheekaanvraag kunnen beoordelen.

Zorg ervoor dat u de gegevens uiterlijk op in teen met ons deelt. U krigt alleen een hypotheekofferte, als we alle informatie hebben beoordeeld en goedgekeurd. Daarom adviseren we u om uw gegevens zo snel mogelijk te delen met ons en de documenten zo snel mogelijk naar uw adviseur te sturen. Dit menteaanbod is geen garantie dat u van a.s.r. een hypotheekofferte krijgt.

- Voordat u naar het volgende scherm gaat, krijgt u de vraag of u dit wilt. Klik op OK.

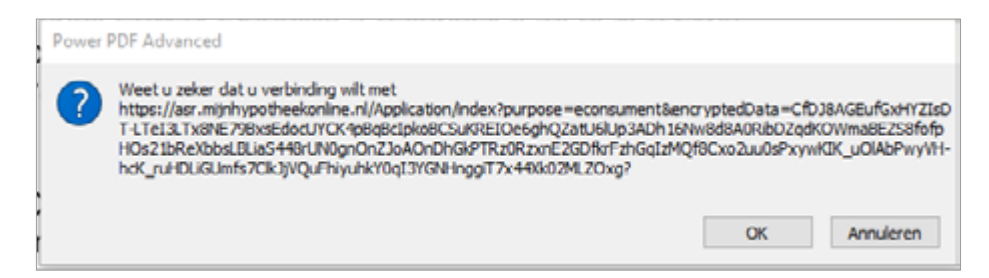

圓

### <span id="page-6-0"></span>Stap 4: Scan de QR-code

#### Let op:

Voordat u de QR-code scant moet u de volgende zaken bij de hand hebben:

- uw gebruikersnaam en wachtwoord van DigiD.

Vraagt u de hypotheek met uw partner aan? Doorloop dan samen de volgende stappen. Hierbij hebt u ook de inloggegevens voor DigiD van uw partner nodig.

 $+$  (<u>A)</u>

- Scan de QR-code die op het beeldscherm van uw computer of tablet staat. U kunt dit doen met uw mobiele telefoon. Of met uw tablet als de QR-code op het beeldscherm van uw computer staat. De a.s.r. aanvraag versneller wordt dan automatisch geopend op uw mobiele telefoon of tablet.

Beste heer Peeters en mevrouw Kuipers,

### Met de a.s.r. aanvraag versneller regelt u snel, makkelijk én veilig uw hypotheekaanvraag.

De a.s.r. aanvraag versneller is een app van a.s.r. Hiermee deelt u snel en veilig de gegevens die u nodig hebt voor uw hypotheekaanvraag met a.s.r. Geen gedoe meer om alle documenten te verzamelen. Het enige wat u nodig hebt, is de a.s.r. aanvraag versneller en de gebruikersnaam en het wachtwoord voor DigiD van u allebei. De DigiD-app kunt u hierbij niet gebruiken.

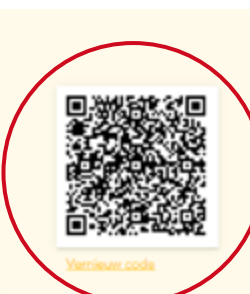

- Of open het renteaanbod op uw mobiele telefoon of tablet. U ziet dan geen QR-code, maar een link. Klik op deze link in het renteaanbod. De a.s.r. aanvraag versneller wordt dan automatisch geopend op uw mobiele telefoon of tablet.

 $\equiv$ 

 $E$ 

# <span id="page-7-0"></span>Stap 5: Log veilig in met uw DigiD

- Klik op de knop 'Begin met scannen'. Dan ziet u ziet een lijst met de websites waarvan de app uw gegevens gaat verzamelen.

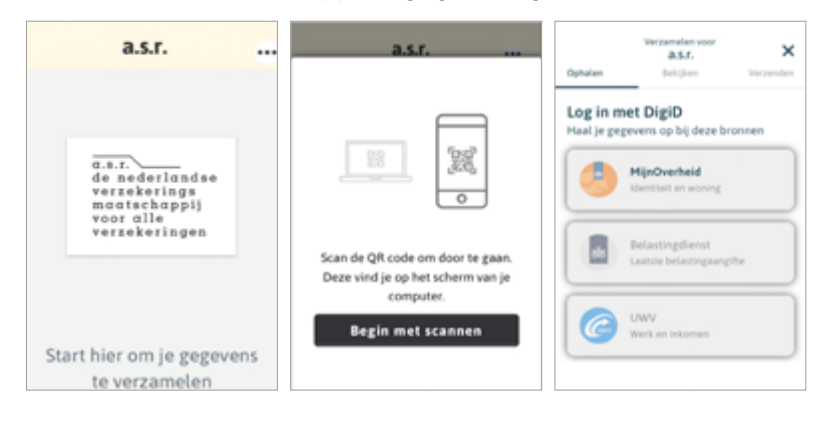

- Log in met uw eigen gebruikersnaam en wachtwoord voor DigiD. *Let op:* De DigiD-app kunt u hierbij niet gebruiken.

**Ja** 

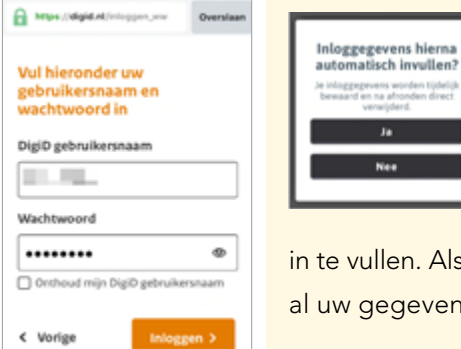

#### Tip

 $1 \rightarrow 2 \rightarrow 3 \rightarrow 4 \rightarrow 5 \rightarrow 6 \rightarrow 7$  $1 \rightarrow 2 \rightarrow 3 \rightarrow 4 \rightarrow 5 \rightarrow 6 \rightarrow 7$  $1 \rightarrow 2 \rightarrow 3 \rightarrow 4 \rightarrow 5 \rightarrow 6 \rightarrow 7$  $1 \rightarrow 2 \rightarrow 3 \rightarrow 4 \rightarrow 5 \rightarrow 6 \rightarrow 7$  $1 \rightarrow 2 \rightarrow 3 \rightarrow 4 \rightarrow 5 \rightarrow 6 \rightarrow 7$  $1 \rightarrow 2 \rightarrow 3 \rightarrow 4 \rightarrow 5 \rightarrow 6 \rightarrow 7$  $1 \rightarrow 2 \rightarrow 3 \rightarrow 4 \rightarrow 5 \rightarrow 6 \rightarrow 7$  $1 \rightarrow 2 \rightarrow 3 \rightarrow 4 \rightarrow 5 \rightarrow 6 \rightarrow 7$  $1 \rightarrow 2 \rightarrow 3 \rightarrow 4 \rightarrow 5 \rightarrow 6 \rightarrow 7$  $1 \rightarrow 2 \rightarrow 3 \rightarrow 4 \rightarrow 5 \rightarrow 6 \rightarrow 7$  $1 \rightarrow 2 \rightarrow 3 \rightarrow 4 \rightarrow 5 \rightarrow 6 \rightarrow 7$  $1 \rightarrow 2 \rightarrow 3 \rightarrow 4 \rightarrow 5 \rightarrow 6 \rightarrow 7$  $1 \rightarrow 2 \rightarrow 3 \rightarrow 4 \rightarrow 5 \rightarrow 6 \rightarrow 7$ 

Het is handig om op het scherm 'Inloggevens hierna automatisch invullen?' op 'Ja' te klikken. Dan hoeft u uw DigiD maar één keer

e vullen. Als u klaar bent met de app, dan worden w gegevens verwijderd, ook uw inloggegevens.

Vraagt u de lening samen met uw partner aan? Als de app al uw gegevens verzameld heeft, kan uw partner inloggen met zijn/haar eigen DigiD in de app op dezelfde telefoon.

 $=$ 

 $\boxed{E}$ 

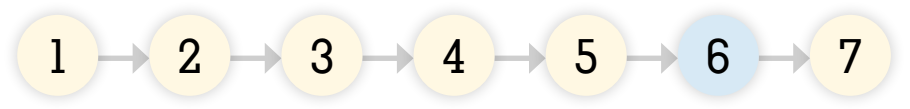

## <span id="page-8-0"></span>Stap 6: Verzamel uw gegevens

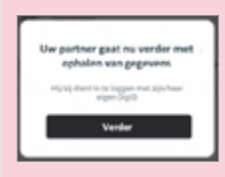

Vraagt u de lening samen met uw partner aan? De app doorloopt dan eerst alle stappen voor u. Daarna doorloopt de app alle stappen voor uw partner.

- De app vraagt u om uw gegevens te delen die nodig zijn voor uw hypotheekaanvraag. Let op: Het is belangrijk dat u dit in één keer afmaakt. Daarvoor hebt u ruim de tijd, 30 minuten. Daarna moet u opnieuw beginnen.

- U ziet in uw scherm waar de app gegevens gaat ophalen en wat de voortgang is. Hieronder ziet u een aantal van deze schermen.

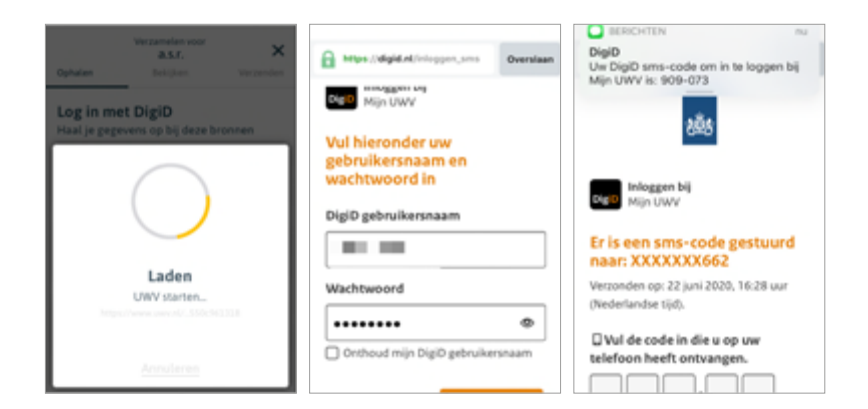

- Voor de website van MijnUWV krijgt u een SMS-code of een telefoontje met een SMS-code die u ter bevestiging moet invoeren in de app. Dit is alleen nodig bij MijnUWV.

 $\equiv$ 

# $1 \rightarrow 2 \rightarrow 3 \rightarrow 4 \rightarrow 5 \rightarrow 6 \rightarrow 7$  $1 \rightarrow 2 \rightarrow 3 \rightarrow 4 \rightarrow 5 \rightarrow 6 \rightarrow 7$  $1 \rightarrow 2 \rightarrow 3 \rightarrow 4 \rightarrow 5 \rightarrow 6 \rightarrow 7$  $1 \rightarrow 2 \rightarrow 3 \rightarrow 4 \rightarrow 5 \rightarrow 6 \rightarrow 7$  $1 \rightarrow 2 \rightarrow 3 \rightarrow 4 \rightarrow 5 \rightarrow 6 \rightarrow 7$  $1 \rightarrow 2 \rightarrow 3 \rightarrow 4 \rightarrow 5 \rightarrow 6 \rightarrow 7$  $1 \rightarrow 2 \rightarrow 3 \rightarrow 4 \rightarrow 5 \rightarrow 6 \rightarrow 7$  $1 \rightarrow 2 \rightarrow 3 \rightarrow 4 \rightarrow 5 \rightarrow 6 \rightarrow 7$  $1 \rightarrow 2 \rightarrow 3 \rightarrow 4 \rightarrow 5 \rightarrow 6 \rightarrow 7$  $1 \rightarrow 2 \rightarrow 3 \rightarrow 4 \rightarrow 5 \rightarrow 6 \rightarrow 7$  $1 \rightarrow 2 \rightarrow 3 \rightarrow 4 \rightarrow 5 \rightarrow 6 \rightarrow 7$  $1 \rightarrow 2 \rightarrow 3 \rightarrow 4 \rightarrow 5 \rightarrow 6 \rightarrow 7$  $1 \rightarrow 2 \rightarrow 3 \rightarrow 4 \rightarrow 5 \rightarrow 6 \rightarrow 7$

### <span id="page-9-0"></span>Stap 7: Geef toestemming om uw gegevens te delen

- De app vraagt uw toestemming voor het verzenden van de gegevens naar a.s.r. Zet een vinkje en druk op 'Verzenden naar a.s.r.' Na verzending worden uw gegevens meteen verwijderd uit de app.

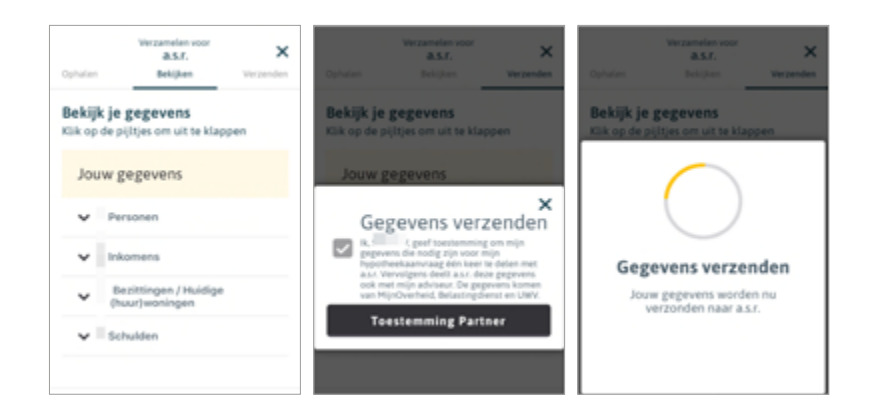

- In het scherm 'Gegevens ontvangen' staat dat dat wij uw gegevens hebben gekregen. Hiermee gaan we uw hypotheekaanvraag beoordelen.

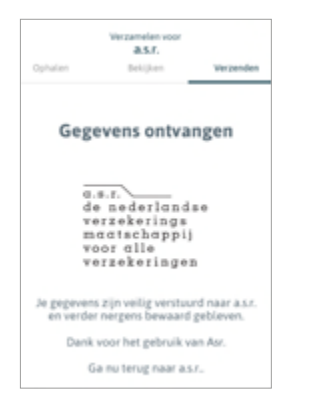

- De persoonlijke en financiële gegevens die u met ons hebt gedeeld, kan uw adviseur eenvoudig bij ons downloaden.

a.s.r. Archimedeslaan 10 3584 BA Utrecht www.asr.nl